## **MacOS'ta Root Kullanıcısı Nasıl Etkinleştirilir?**

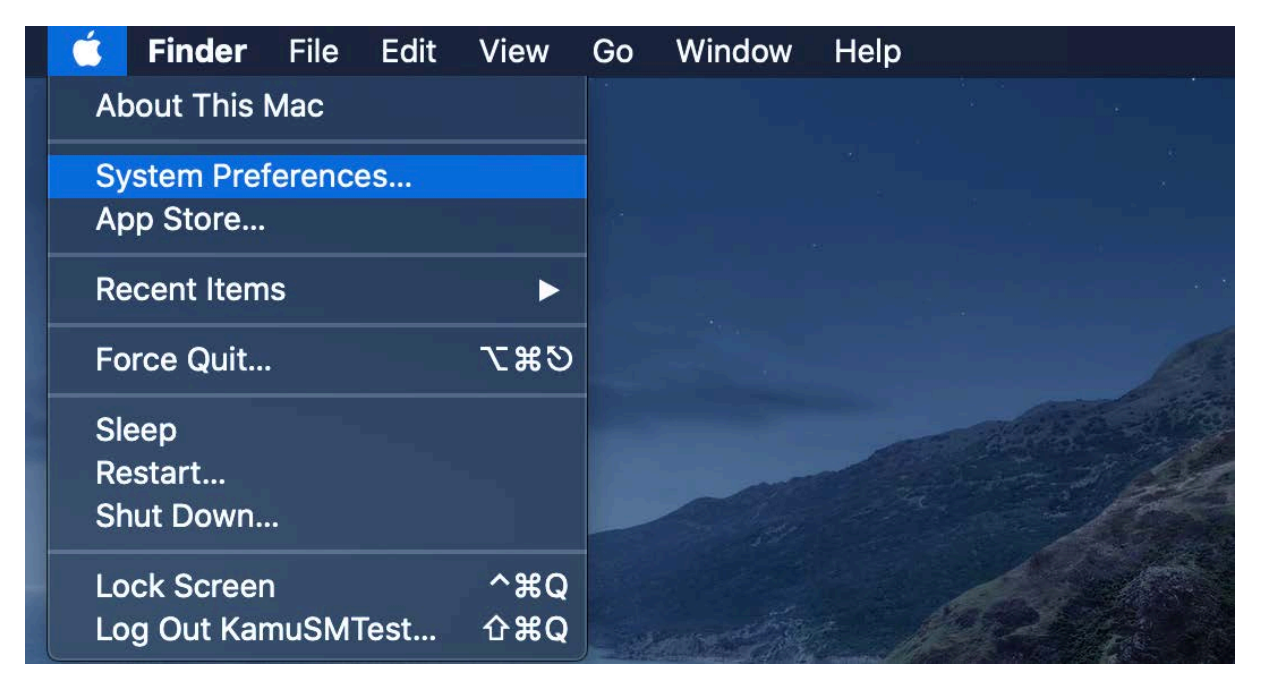

System Preferences..'i açın ve ardından "Users & Groups" öğesini açın.

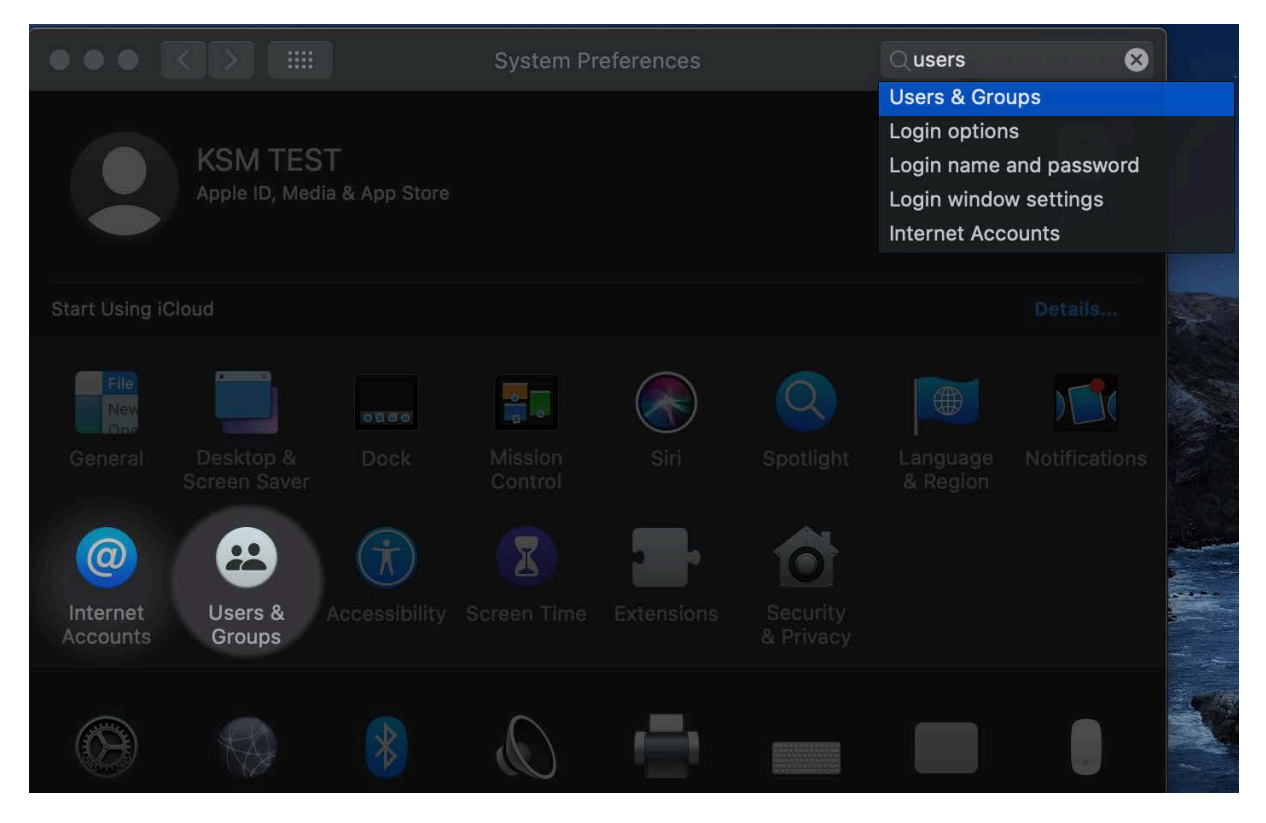

"Users & Groups" penceresinde, sol alt köşedeki kilidi tıklayın, şifrenizi girin ve ardından kilidin hemen üzerindeki "Login Options" bağlantısını tıklayınız.

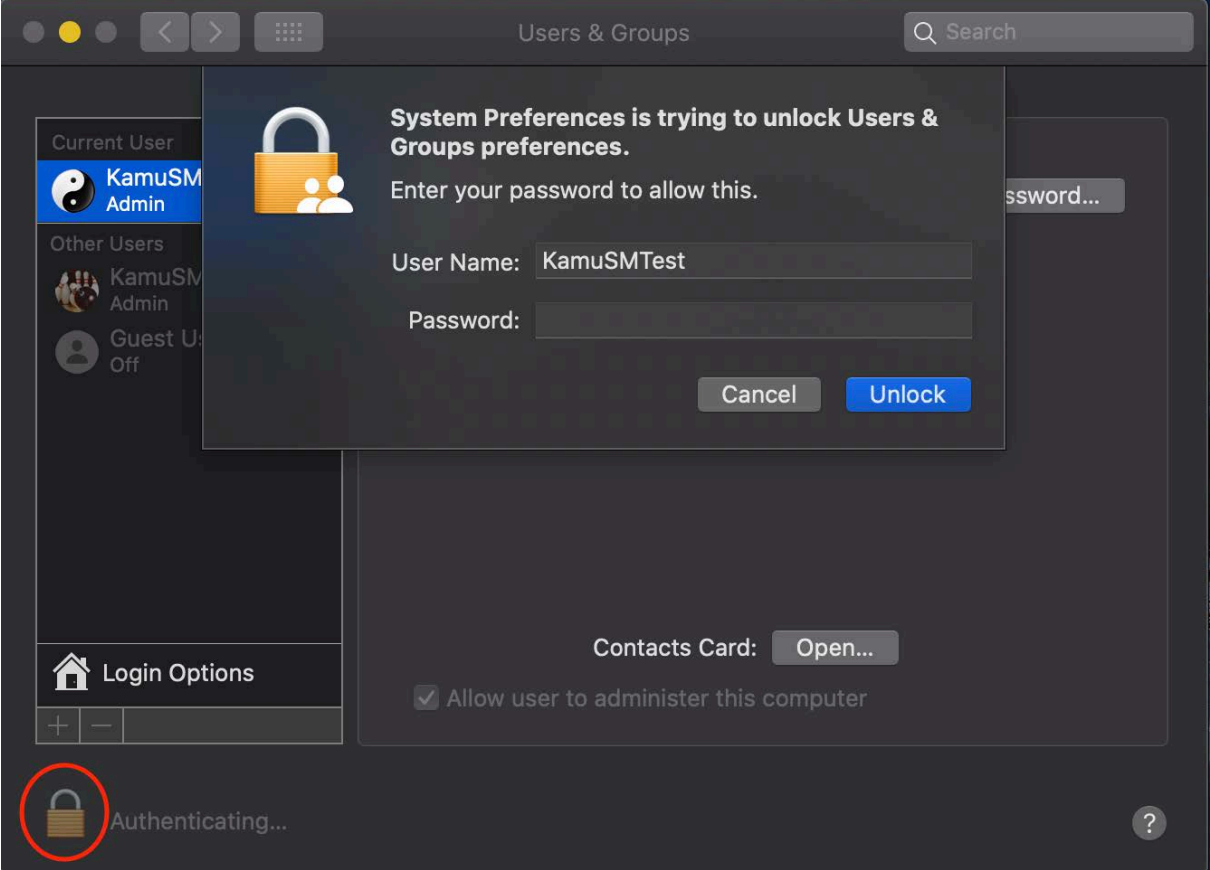

Ardından, "Network Account Server" girişinin yanındaki "Join…" düğmesine tıklayın.

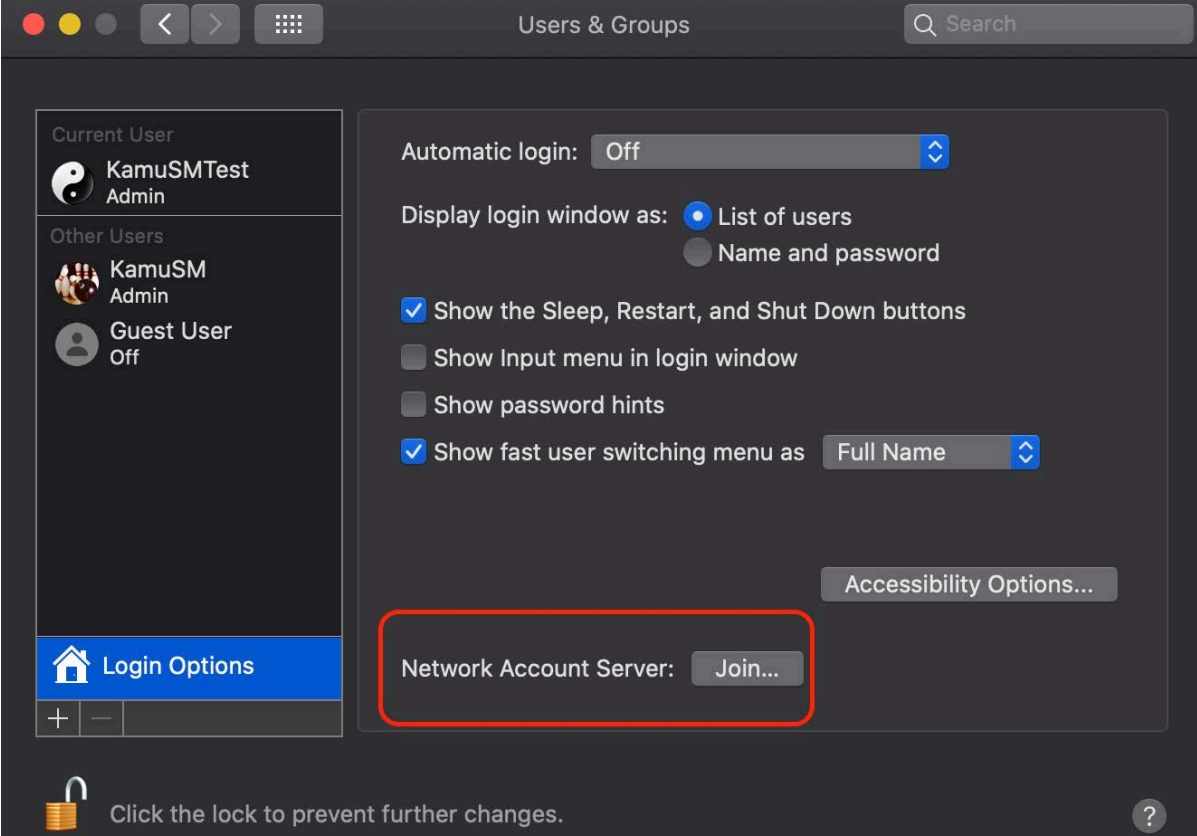

Açılır pencerede "Open Directory Utility" düğmesine tıklayın, başka bir pencere açılacaktır.

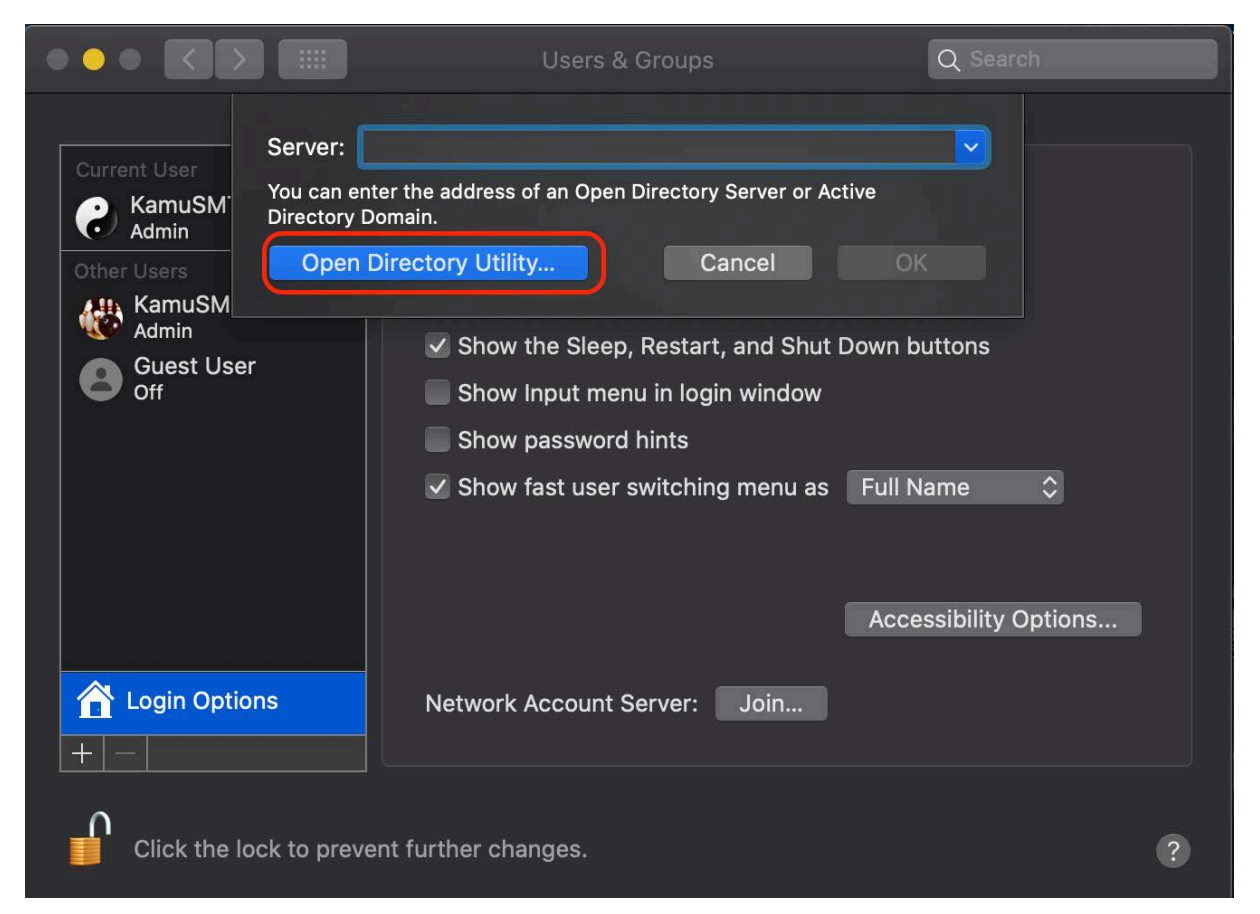

"Directory Utility…" penceresinde, sol alt kısımdaki kilidi tekrar tıklayın ve ardından şifrenizi giriniz.

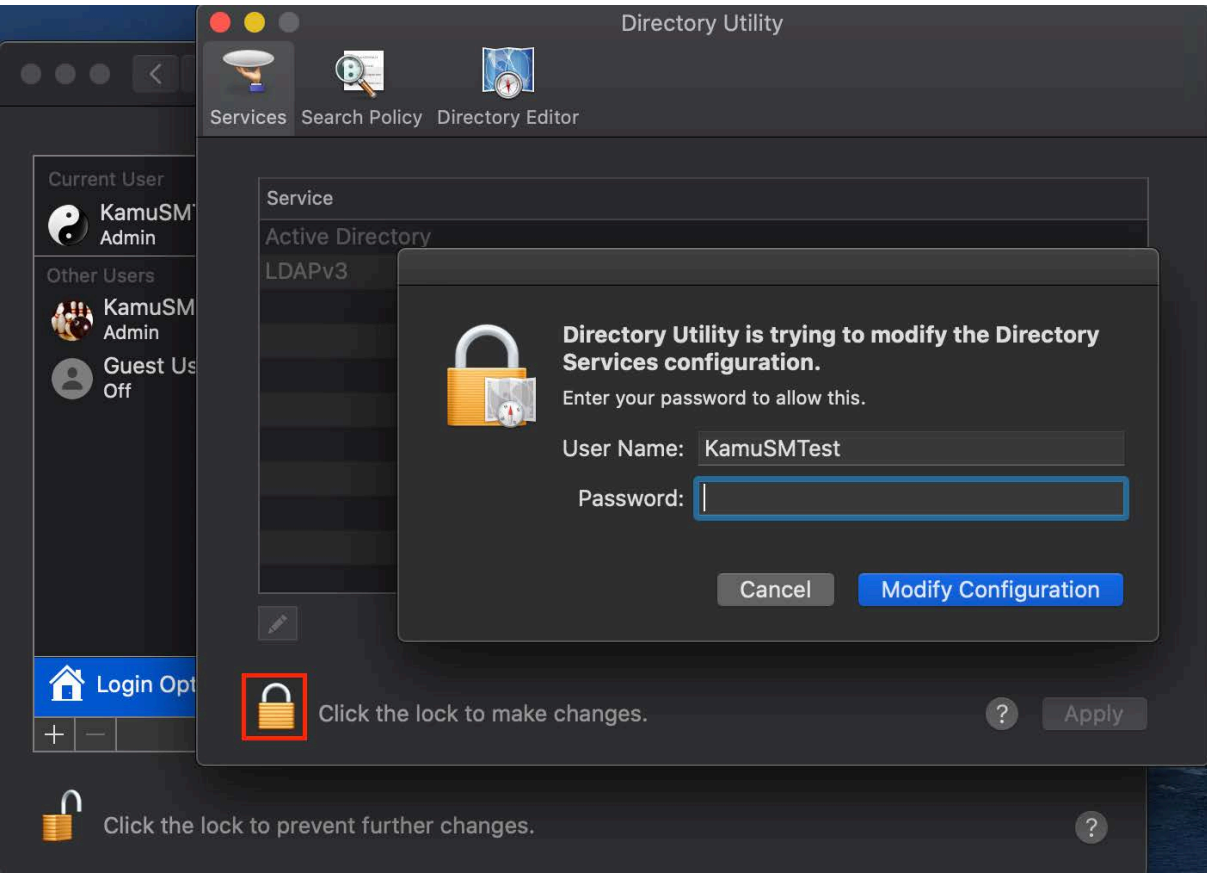

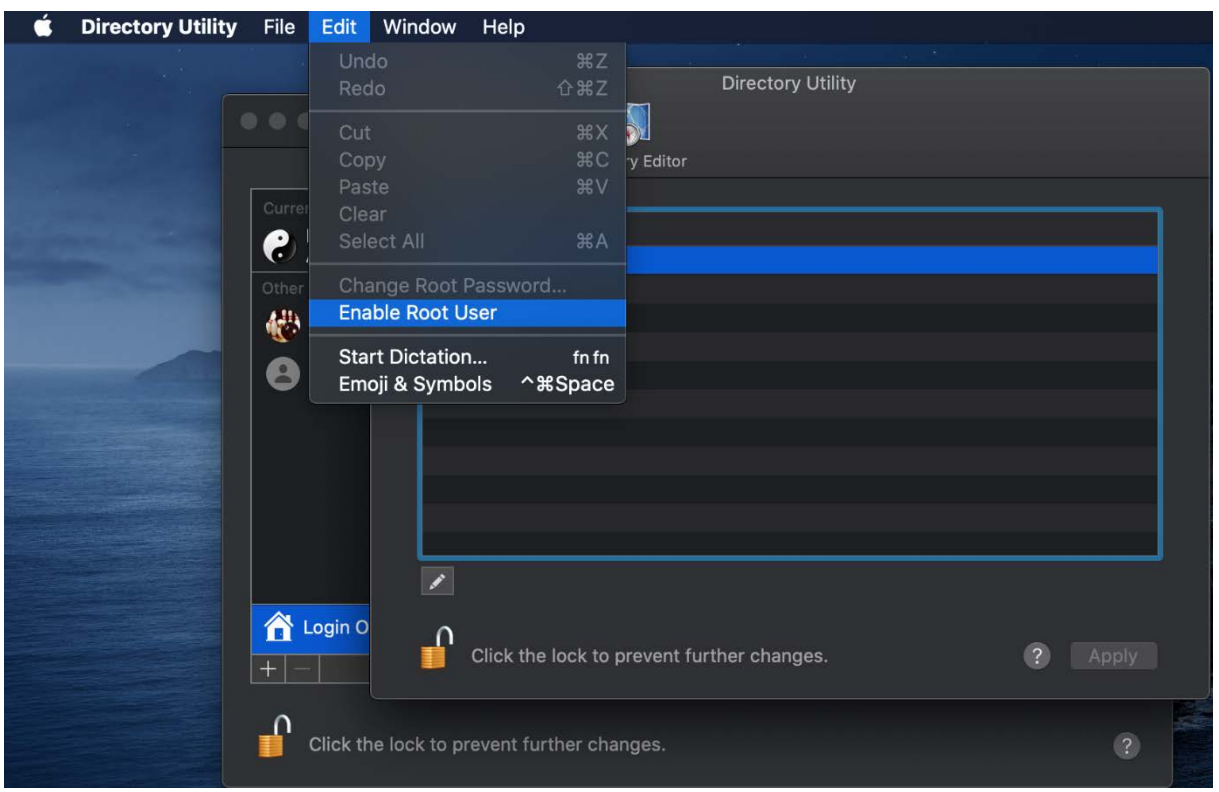

Menü çubuğunda "Edit" menüsünü açın ve ardından "Enable Root User" komutunu tıklayınız.

Sizden yeni bir root şifresi oluşturmanız istenecek; hatırlayabileceğiniz güçlü bir tane yarattığınızdan emin olunuz.

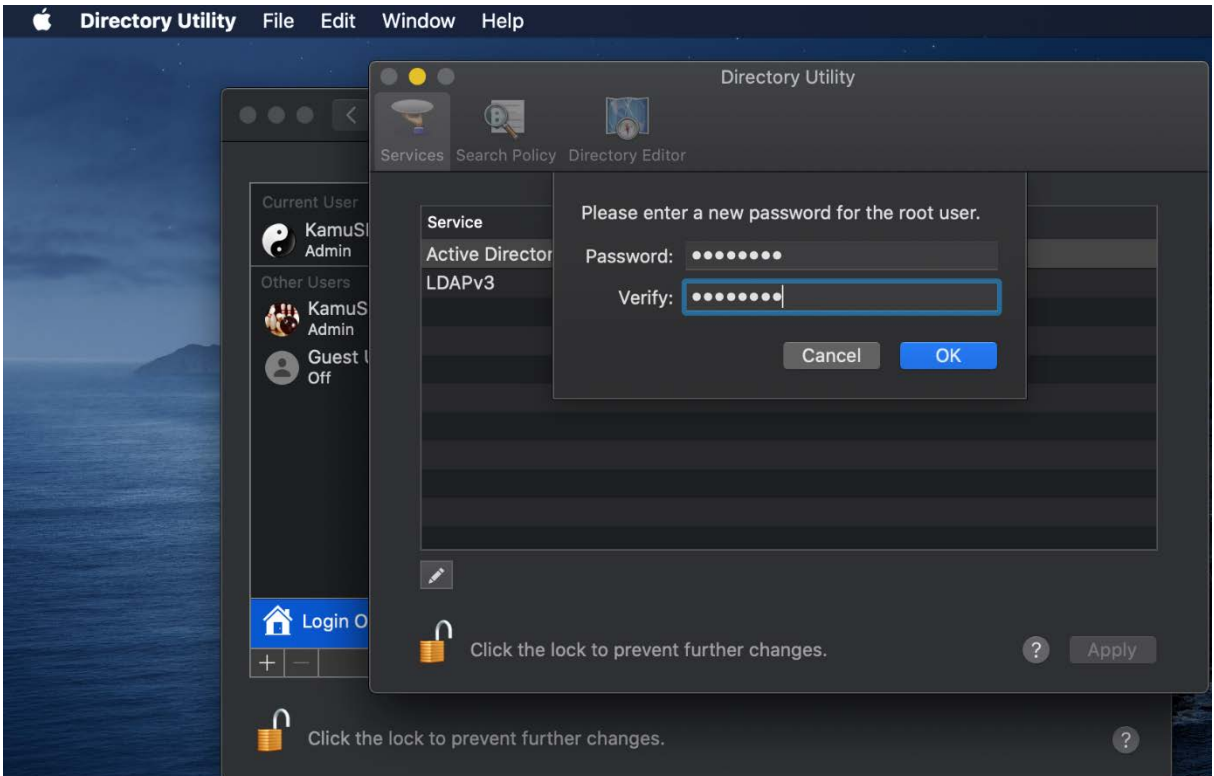

Switch User yapıldıktan sonra username: root olacak şekilde oturum açmalıyız.

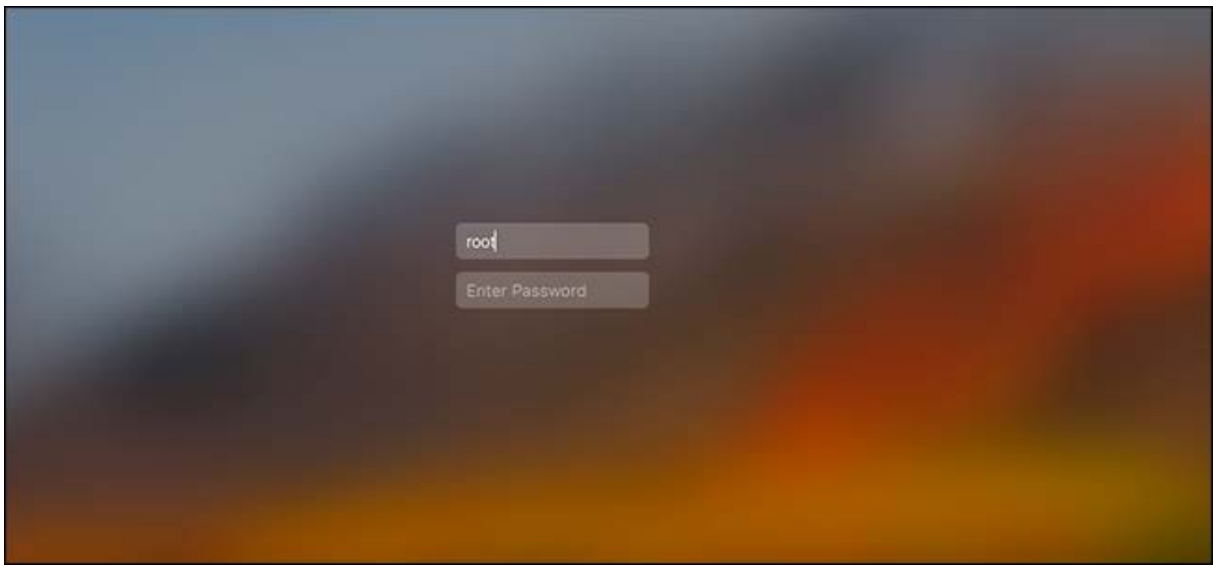

Ardından Akis Kart İzleme Aracının kurulumunu ve kaldırma işlemlerini yapabilirsiniz.

Not: Akis uygulaması, token takılmadan arayüzü ekrana gelmeyecektir.